## 泰山职业技术学院

# 2022 级新生报到缴费及校内消费支付须知

各位新同学:祝贺您成为学院新成员。为给您提供更好的服务, 现将入学缴费及消费支付提示如下。

一、总体说明

1.按照财政部门要求,学院收取学费和住宿费,只出具财政电子 票据,不再提供纸质票据。请同学们尽量选用微信或支付宝,通过电 子票据系统缴纳学费和住宿费。

2.省级及以上建档立卡贫困生、申请生源地助学贷款学生、新生 入伍及退役 1 年以上考入本校学生, 暂缓缴纳学费和住宿费: 不打算 在校内住宿的同学,暂缓缴纳住宿费。以上同学请通过"绿色通道" 办理入学手续。

3.学生在校内消费,可以通过支付宝、微信和校园一卡通支付费 用。

4.为避免疫情期间人员聚集,请同学们尽量通过网上办理缴费、 消费支付等业务,必须到现场办理的,请佩戴口罩,保持 1 米安全距 文**文**<br>文帝 1999年4月11日 - 1999年4月11日 - 1999年4月11日 - 1999年4月11日 - 1999年4月11日 - 1999年4月11日 - 1999年4月11日 - 1999年4月11日 - 199

#### 二、新生学费和住宿费缴纳

1.已经按照入学通知要求,通过微信支付宝缴费电子票据系统缴 纳学费和住宿费的同学,请到录取系部展示电子票据办理报到手续;

2.还没有缴纳学费和住宿费的同学,请按照"微信支付宝学费住 宿费缴纳系统使用说明",在报到系部老师的指导下办理缴费手续,缴 费成功后展示电子票据,办理报到手续;

3. 通过"微信支付宝学费住宿费缴纳系统"缴费不成功或无法办 理网上缴费的同学,请到致远楼一楼会计室咨询办理缴费。

### 三、微信支付宝学费住宿费缴纳系统使用说明

#### (一)登录学院电子票据缴费系统

1.通过关注微信公众号登录电子票据缴费系统

用微信扫下方二维码,讲入"泰山职业技术学院"微信公众号。 2.通过支付宝扫一扫登录电子票据缴费系统

打开支付宝扫一扫,扫描下方二维码登录支付宝缴费平台。

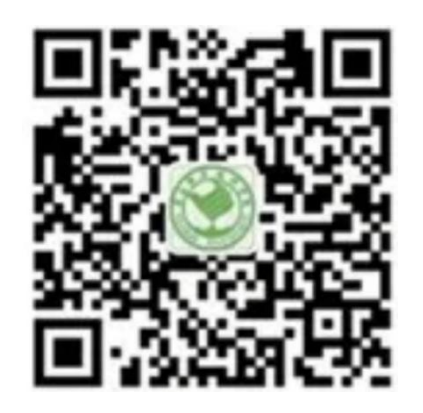

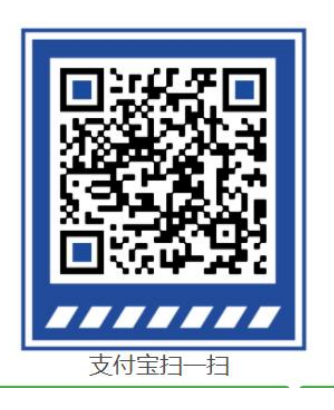

微信码 あいしゃ あいしゃ 支付宝码

### (二)登录"学生智能缴费"平台

1. 点击"智能校园",点击"学生智能缴费"进入缴费平台;

2.输入账号(身份证号)、密码(初始密码为"666666"),点击 "登录"。(首次登录需修改密码、手机验证后方可进入下一步;新密 码必须记住,以后不能修改)

(三)微信或支付宝缴纳学费住宿费并收取电子发票

1. 点击"账单缴费",勾选账单,点击"立即支付";缴费完成 后,点击"我的"查看已完成订单;

2. 点击"我的"菜单中 "我的发票",点击缴费订单项目,输入 邮箱接收电子票据。

(四)注意事项

1.财政电子票据是以电子数据形式表现的无纸化财政票据,具有 与纸质票据同等的效力;

2.用微信登录就要用微信缴费,用支付宝登录就要用支付宝缴费, 不要交叉使用;

3. 支 付 过 程 中 遇 到 技 术 问 题 请 拨 打 客 服 电 话 进 行 咨 询 (4006511512);

4.缴费信息有误请联系财务处进行确认修改(0538-8095119);

5.搜索关注"山东财政电子票据"公众号,可以验证电子票据真 伪。

#### 四、支付宝、微信餐厅消费支付办法

#### (一)领取电子校园卡

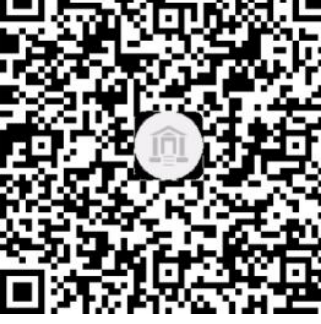

1. 手机打开支付宝,用"扫一扫"扫描左边 二维码,进入"领取电子校园卡"页面;

2. 选择"同意"并"立即领卡":  $\ddot{\hspace{1cm}}$ 

3.输入本人姓名、身份证号、手机号,点击 "去领卡",点击"确认授权",领取电子校园

### (二)通过电子校园卡在餐厅消费付款

卡。

1. 打开手机支付宝"卡包",进入本人"学生卡"页面: 2.点击"付款码",在餐厅售卖档口扫码消费。

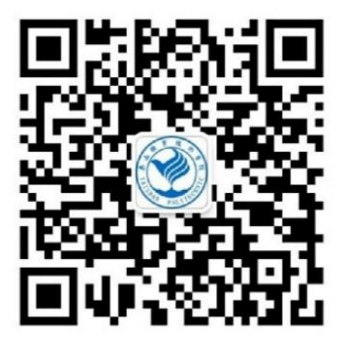

(三)微信校园点餐

1. 微信扫描左边二维码关注"梦想泰职订阅 号",讲入"校园点餐"页面,点餐付款后,再 到相应餐厅档口取餐;

2.使用过程中遇到问题请拨打客服电话进行 咨(13395386539)。

#### 五、校园一卡通使用说明

#### (一)校园一卡通使用注意事项

1.校园卡密码 持卡人到校后务必及时到圈存机上变更初始密 码,初始密码:000000(六个零);请务必记住自己的校园卡账号、密 码,以备补卡、挂失、解挂时使用;补卡、挂失、解挂等业务请到学 院生活中心一卡通管理办公室窗口办理。

2.校园卡使用场所 餐厅、超市、开水房、图书馆、学生公寓等。

#### (二)校园一卡通充值办法

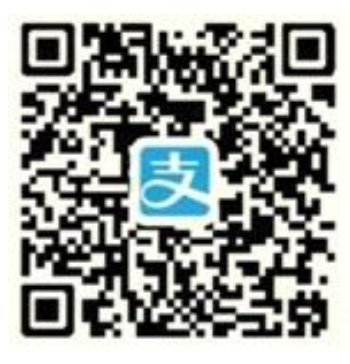

1. 支付宝充值(1)手机先下载安装"支付 宝 APP 客户端"软件。打开支付宝, 在"教育 公益"栏中进入"校园派",找到选中"泰山职 业技术学院",输入校园卡账号和姓名、充值金 额,再选中"同意《校园一卡通用户服务协议》", 点击"充值"输入支付宝支付密码后即可完成。 或手机打开支付宝,点击左上角"扫一扫"扫

描左边二维码直接进入转账页面。(2)使用过程中遇到问题请拨打客 服电话进行咨询(13395386539)。

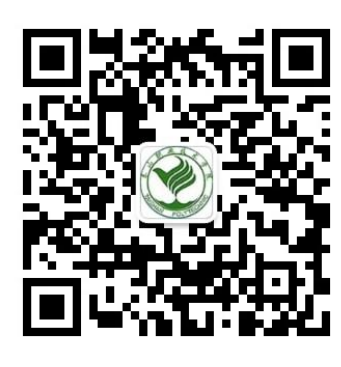

2. 微信充值 (1) 打开微信扫描左边二维 码,关注"泰山职业技术学院校园一卡通"公 众号, 选择"校园服务", 绑定一卡通账号, 即 可随时充值;(2)可以通过微信公众号办理一 卡通挂失、解挂和交易流水查询等业务。

3.泰安银行卡圈存 到校后持校园卡、泰安银行卡及身份证到生 活中心校园卡充值换卡处办理两卡绑定业务,再凭校园卡及校园卡密 码到设在餐厅处的泰安银行圈存机上,点击进入"银行卡转账"进行 自助充值。

4.现金充值 持校园卡和现金到学院生活中心一卡通管理办公室 窗口进行现金充值。